# 多要素認証設定マニュアル

2024/3/8 更新

ver1.01

本学では Microsoft365 サービスを導入していますが、セキュリティの確保のため「多要素認証」を必須 としています。具体的には、Microsoft365 サービスにログインする際に「知識情報(パスワード)」と「所持 情報(スマートフォンなど)」を組み合わせた認証をお願いしております。

### セキュリティ確保の観点から、本学学生・教職員は必ず多要素認証の設定を完了してください。

Microsoft365 は常に最新の機能が提供されます。そのため、予告なく仕様が変更されることがあり、この マニュアルどおりにならない場合があります。 あらかじめご了承ください。

#### **1 多要素認証を設定する**

- 1. 多要素認証を設定するコンピュータ(タブレット端末も可)と、スマートフォンをご準備ください。 ※ 情報処理センター、附属図書館、神戸キャンパスのコンピュータでも設定可能です。
- 2. コンピュータで Web ブラウザ(Chrome、Edge、Safari、Firefox など)を起動してください。
- 3. アドレスバーに「sso.hyogo-u.ac.jp」と入力するか、QR コードで読み込んでください。

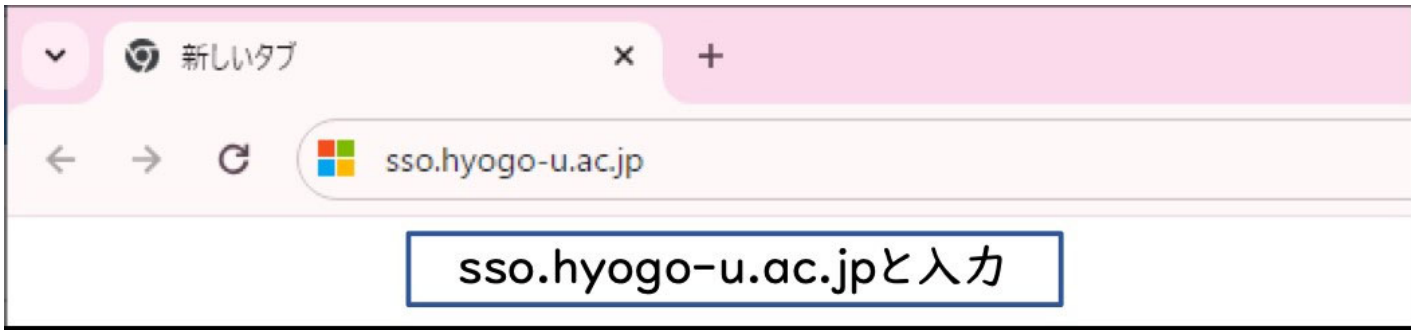

QR コードはこちら

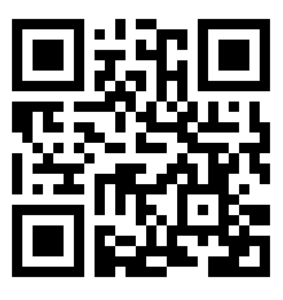

4. サインイン画面が出ましたら、情報処理センターから発行された「**メールアドレス**」を入力して「次 へ」ボタンを押してください。

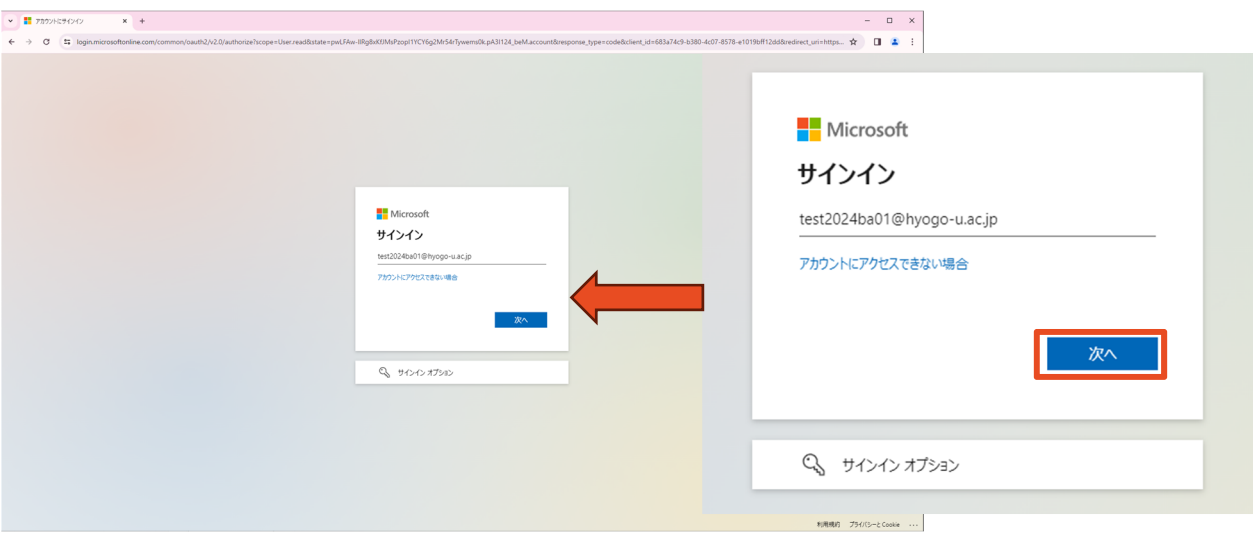

- 5. 情報処理センターから発行された「パスワード」を入力して、「サインイン」をクリックしてくださ い。
	- ※ うまくいかない場合は、全角になっていないか、大文字小文字を誤っていないか、0(ゼロ)と O(オー)を 間違っていないか、1(いち)と I(アイ)を間違っていないか、「CAPS キー」を誤って押していないかどう か、丁寧に確認してください。

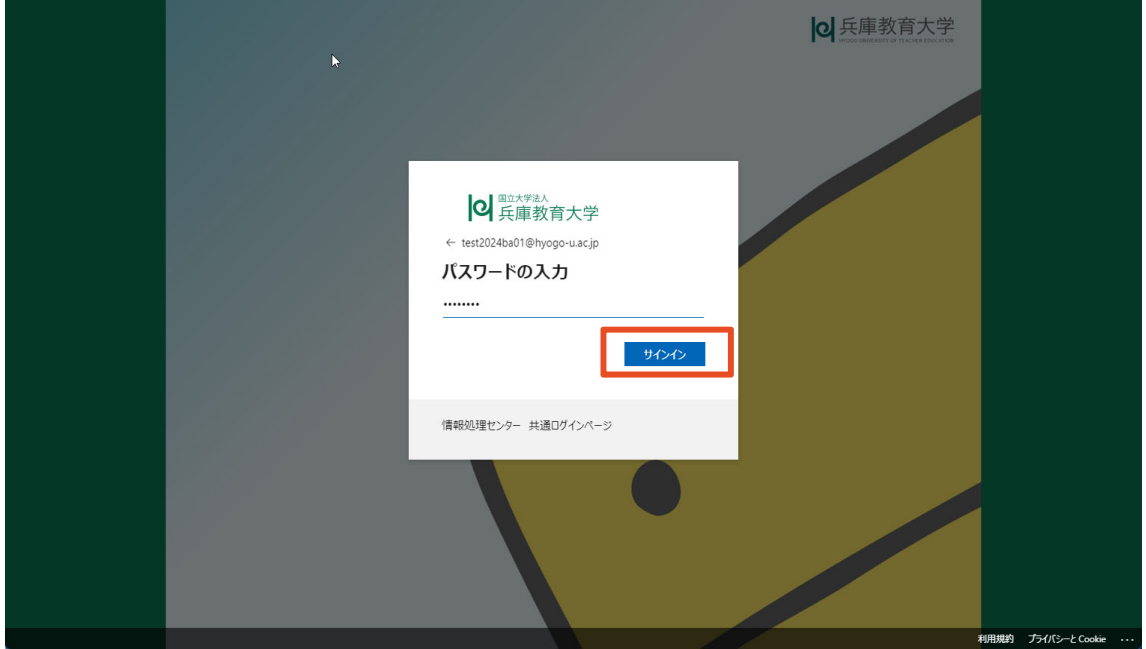

- 6. 「詳細情報が必要」の画面が出てきますので、「次へ」をクリックします。
	- ※ 5.以降の画面は「初めてログインする場合」または「多要素認証が未設定の場合」に出現します。この画 面が出現しない場合は、多要素認証が完了しています。

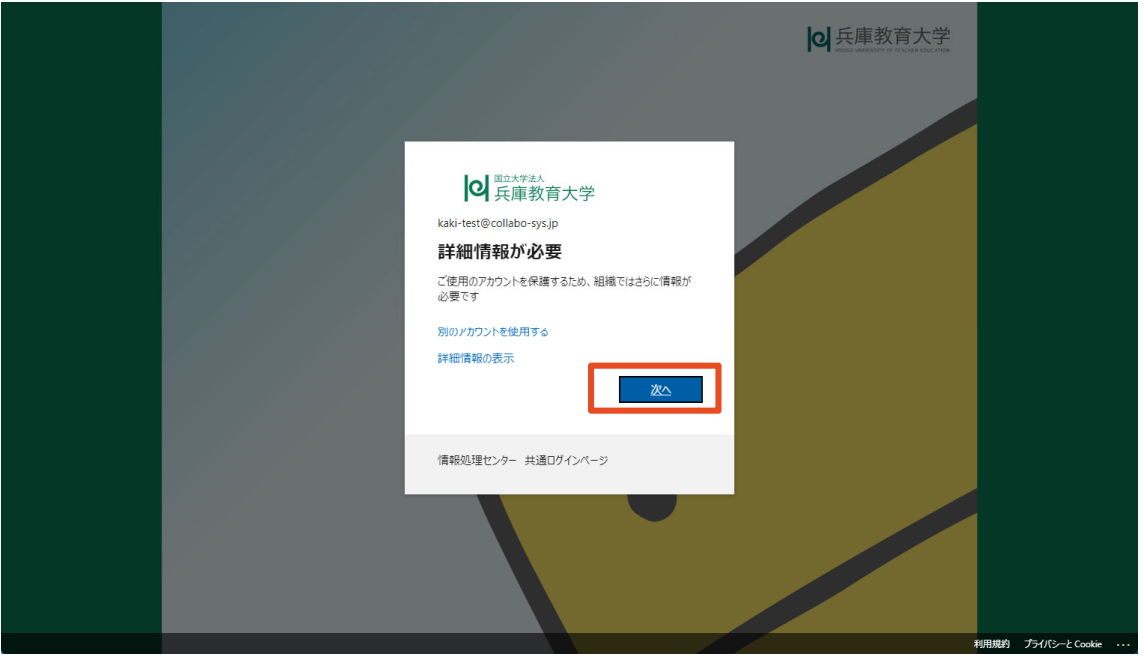

7. 「アカウントのセキュリティ保護」の画面が出てきますので、**「今すぐダウンロード」をクリックしま す。(「次へ」ボタンを押さないでください。)**

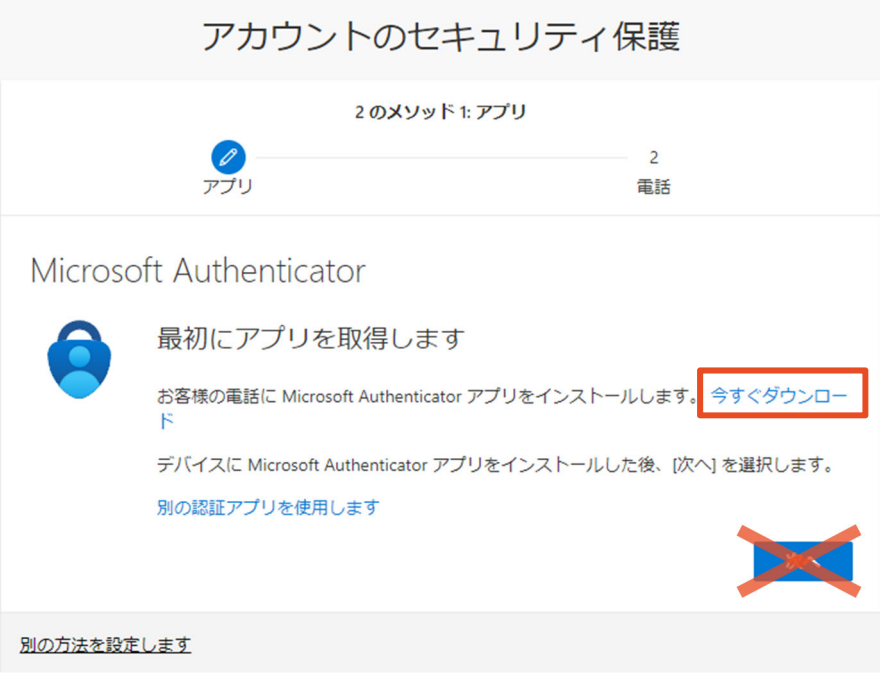

8. 「Microsoft Authenticator」の画面が出てきますので、スマートフォンで QR コードを読み取って アプリケーションをダウンロードしてください。

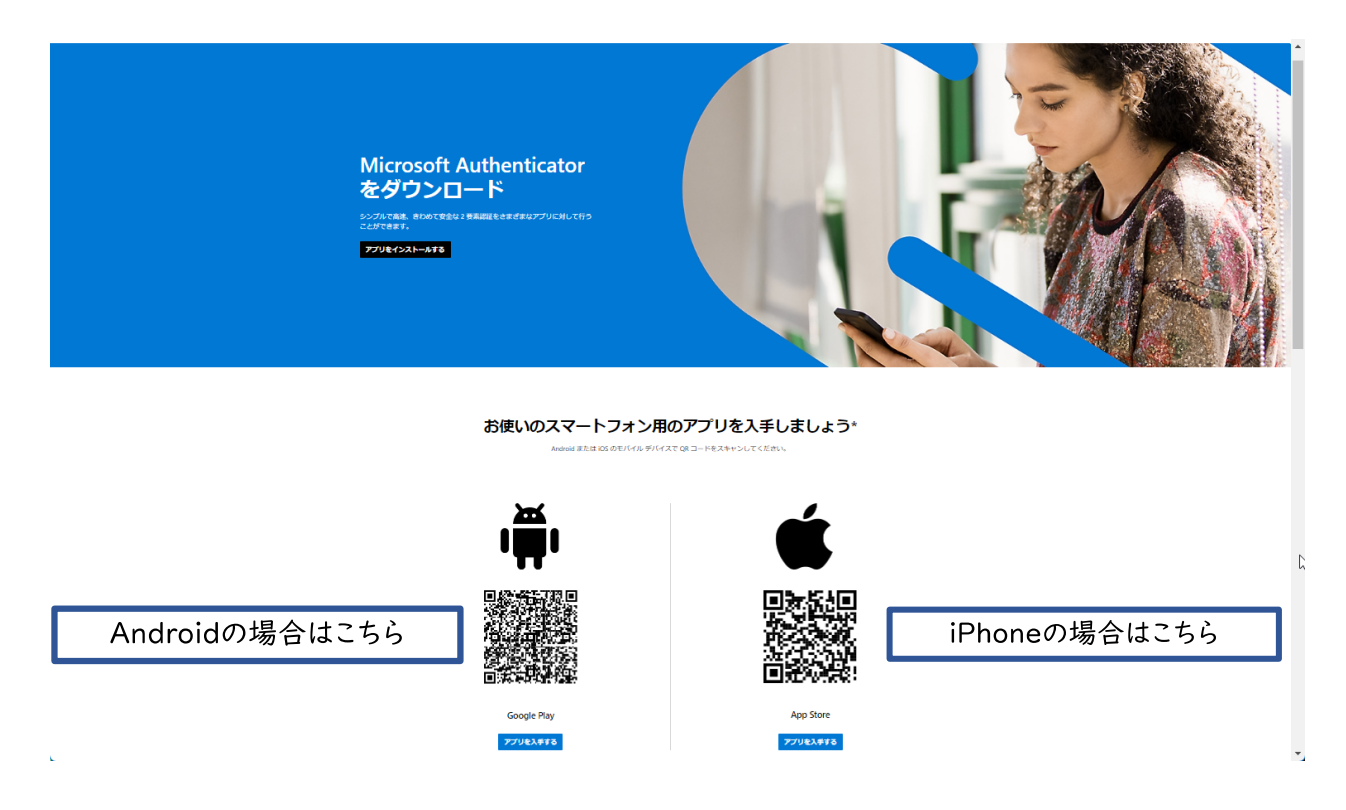

- 9. AppStore または Google Play からアプリをダウンロードして、「Microsoft Authenticator」を起動し ます。
- 10.「承諾する」「続行」をタップしてください。「カメラへのアクセスを求めています」という画面が表 示された場合は、「許可」をタップしてください。

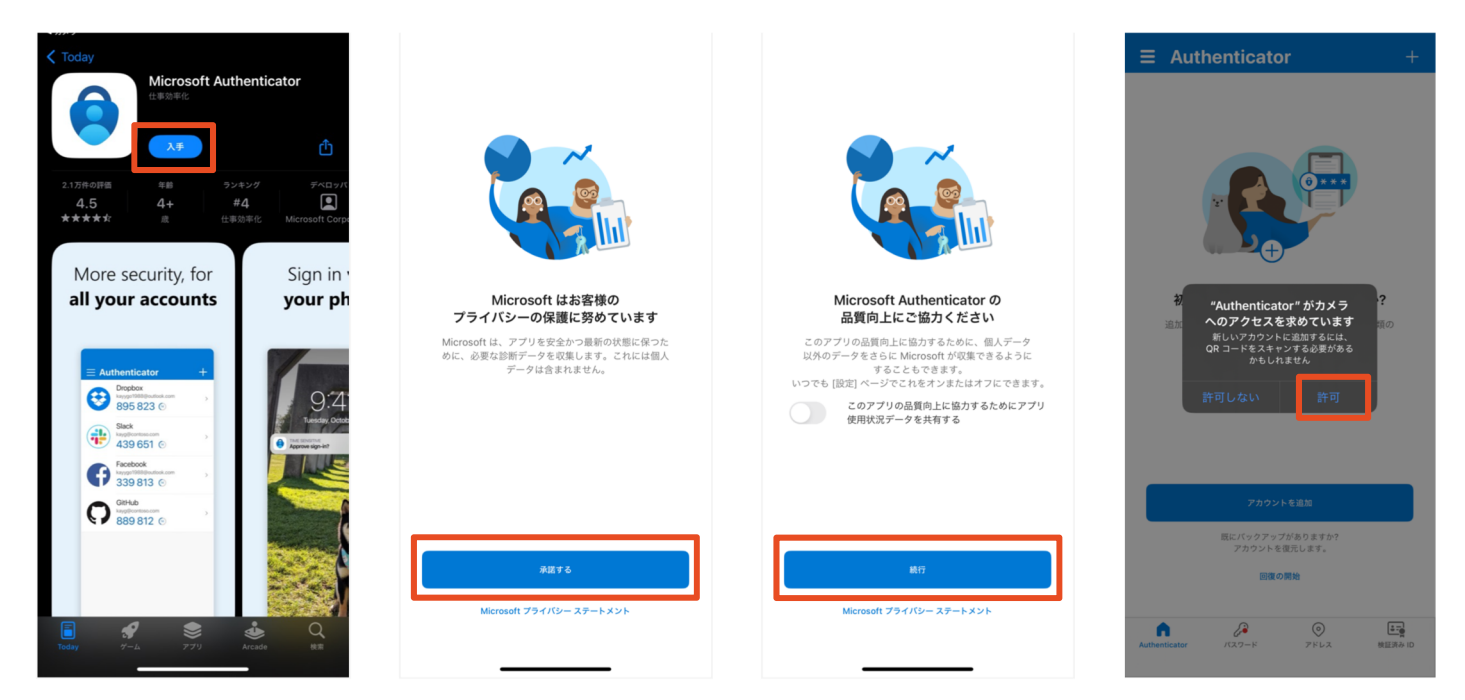

 $\bigcap$ 

 $\bigcap$ 

 $\overline{()}$ 

11.「アカウントの追加」をタップし、「**職場または学校アカウント**」を選択します。

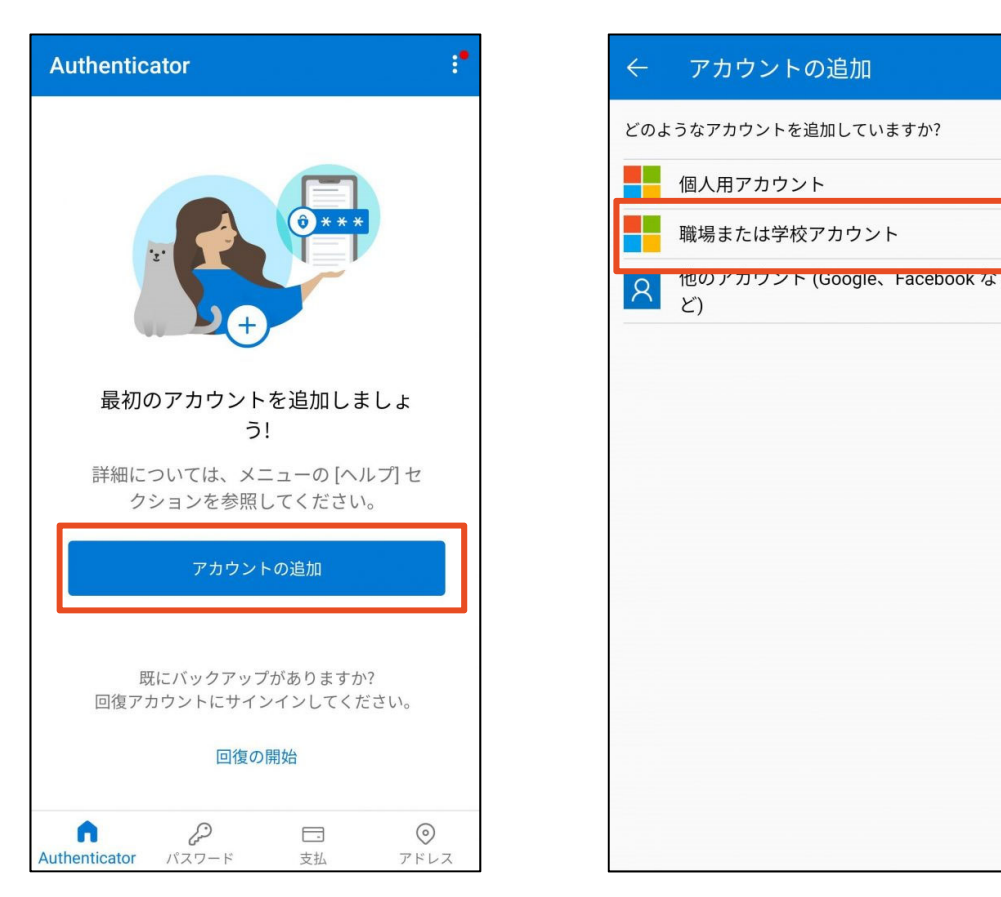

12.「QR コードをスキャンします」をタップすると、QR コードのスキャン画面が起動します。

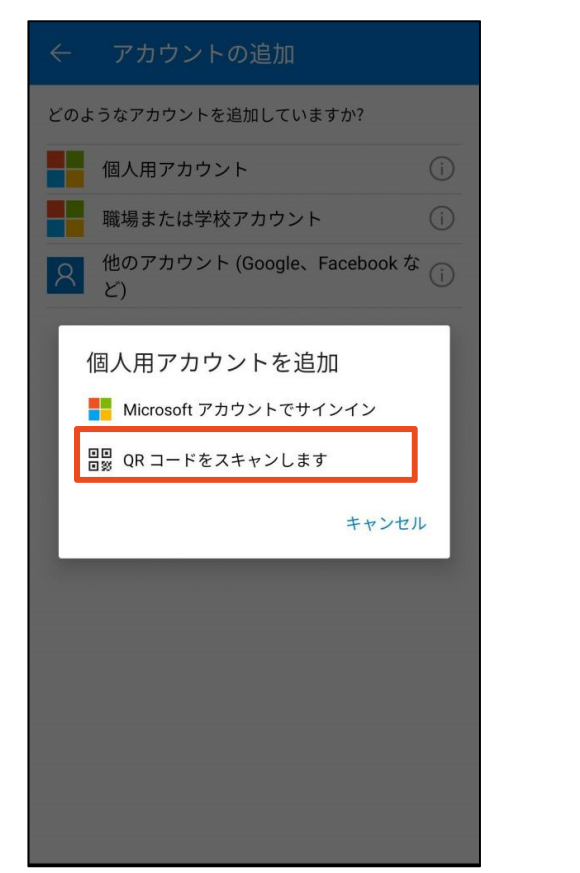

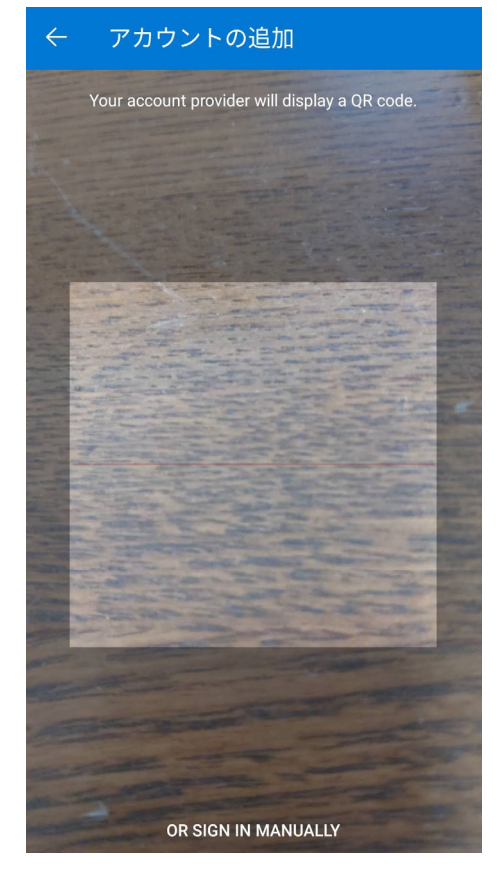

13.コンピュータの画面に戻って、「次へ」をタップすると、QR コードのスキャン画面が起動しますの で、スマートフォンで QR コードを読み取ってください。

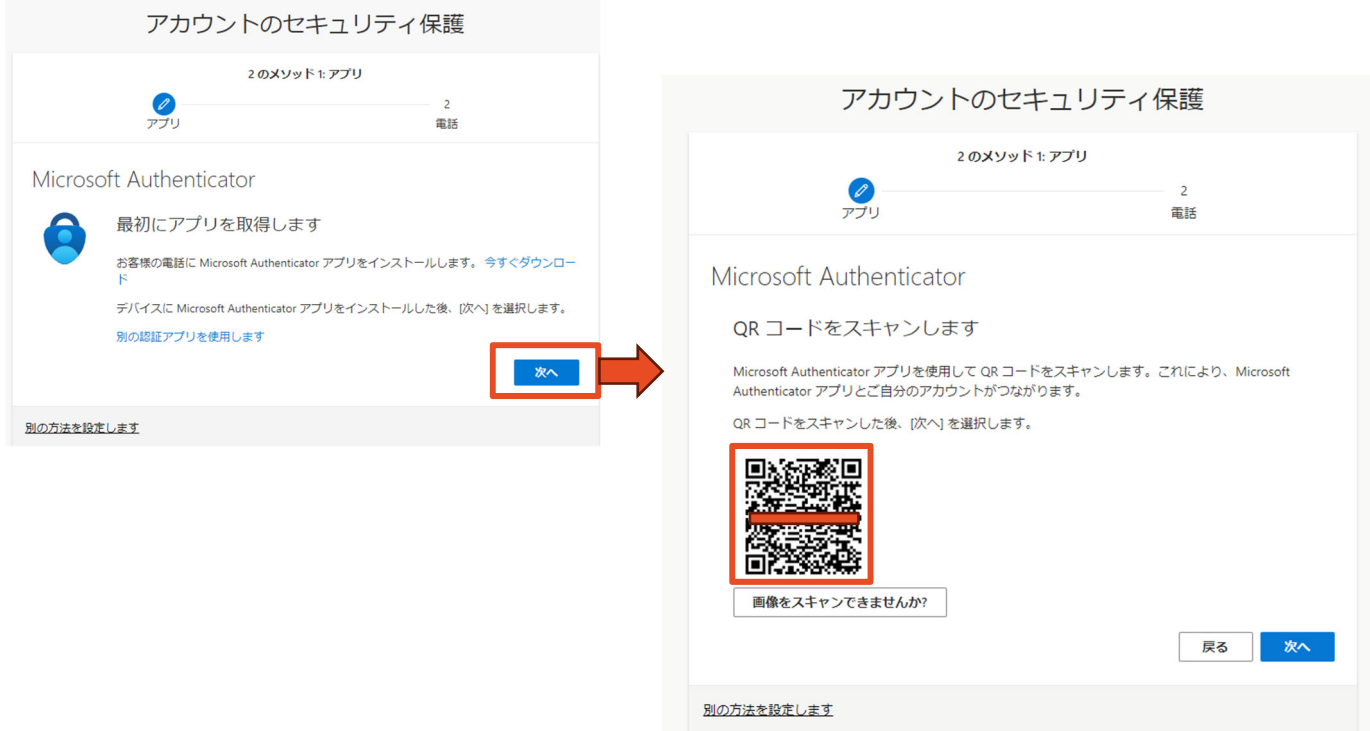

14.「Authenticator は通知を送信します。よろしいですか?」の画面が出てきた場合は「許可」をタップ してください。

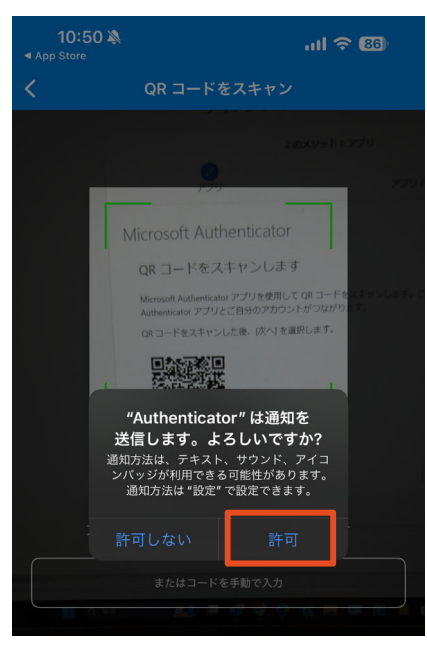

15.コンピュータに番号が表示されますので、数字を記憶します。

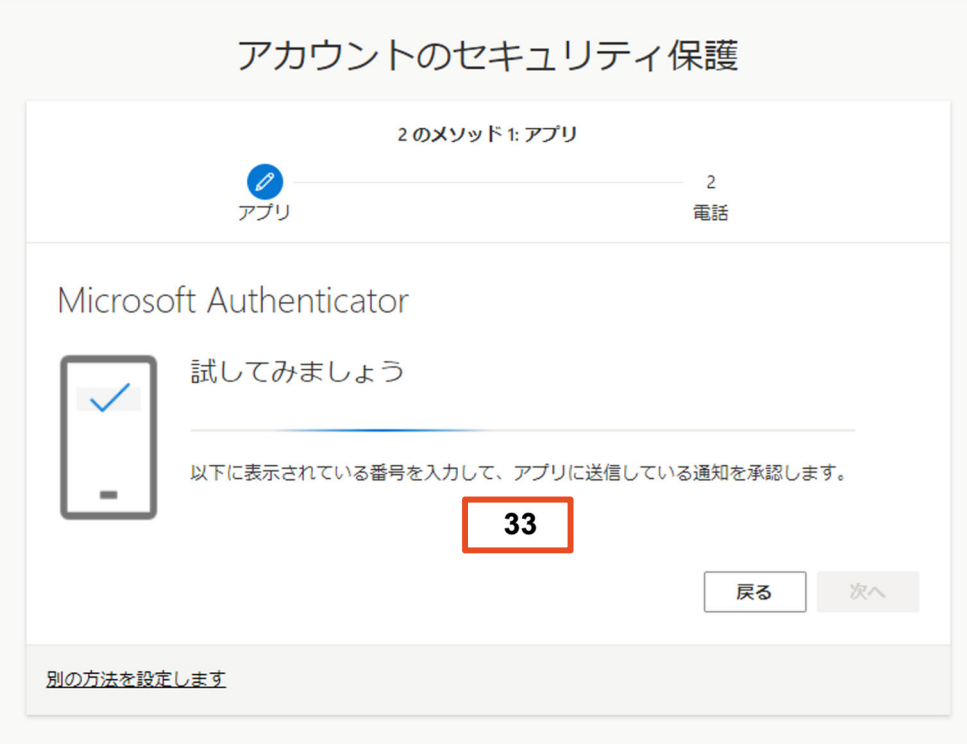

16.記憶した番号をスマートフォン側の「Micorosoft Authenticator」に入力すると、コンピュータの画面 に「通知が承認されました」と出てきます。確認ができたら「次へ」をクリックしてください。

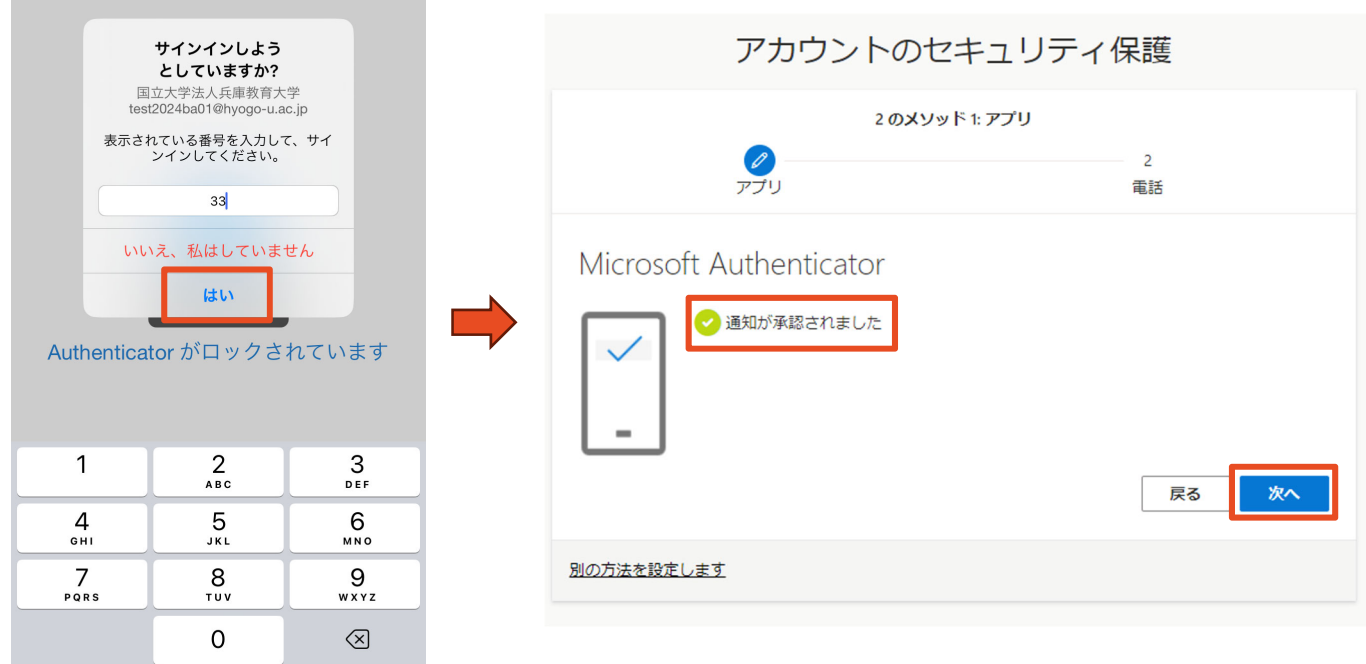

17.続いて電話でコードを受け取る設定をします。「Japan(+81)」が選択されていることを確認し、電話番 号の入力、「コードを受け取る」を選択した後、「次へ」をクリックします。

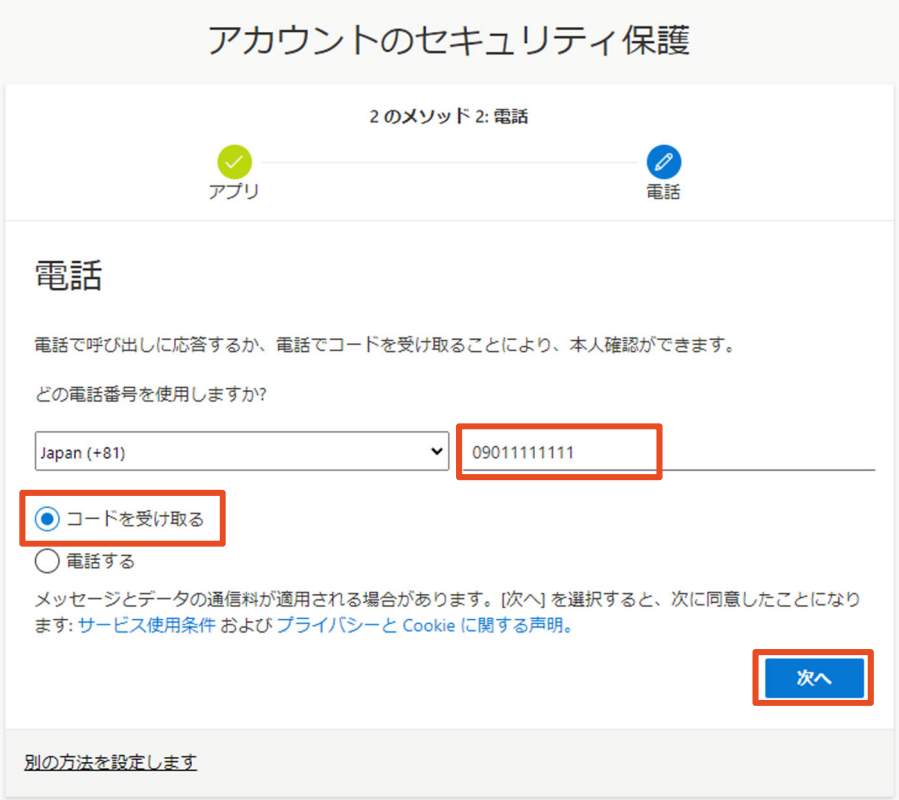

18.スマートフォンに6桁のコードが送られます。iPhone の場合は「メッセージ」、Android の場合は「メ ッセージアプリ」で6桁のコードを確認し、画面に入力した後、「次へ」をクリックします。

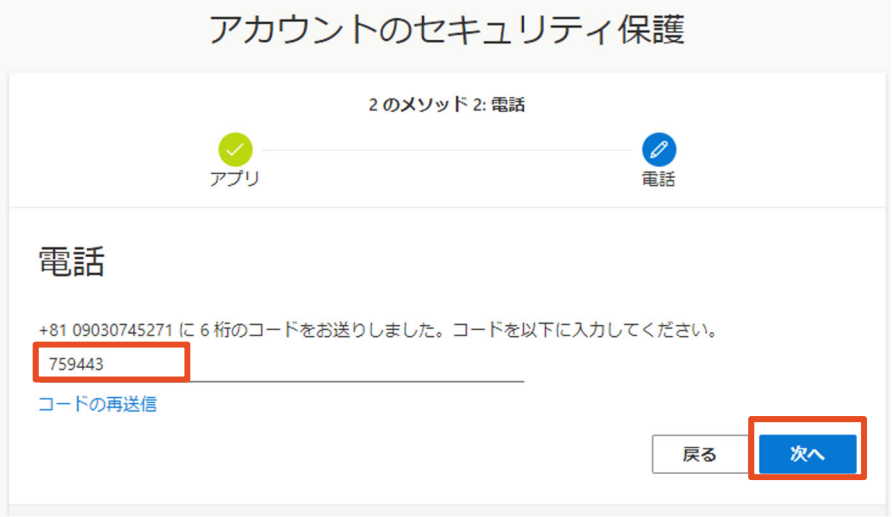

19.「検証が完了しました。」と表示されていることを確認し、「次へ」をクリックします。

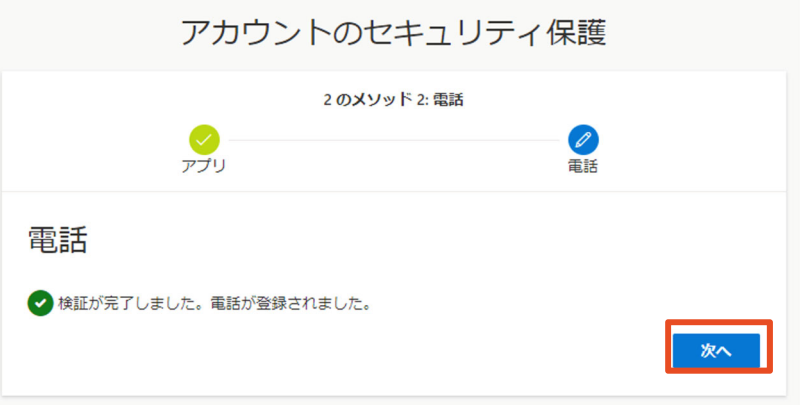

20.「成功」と表示されていることを確認し、「完了」をクリックします。

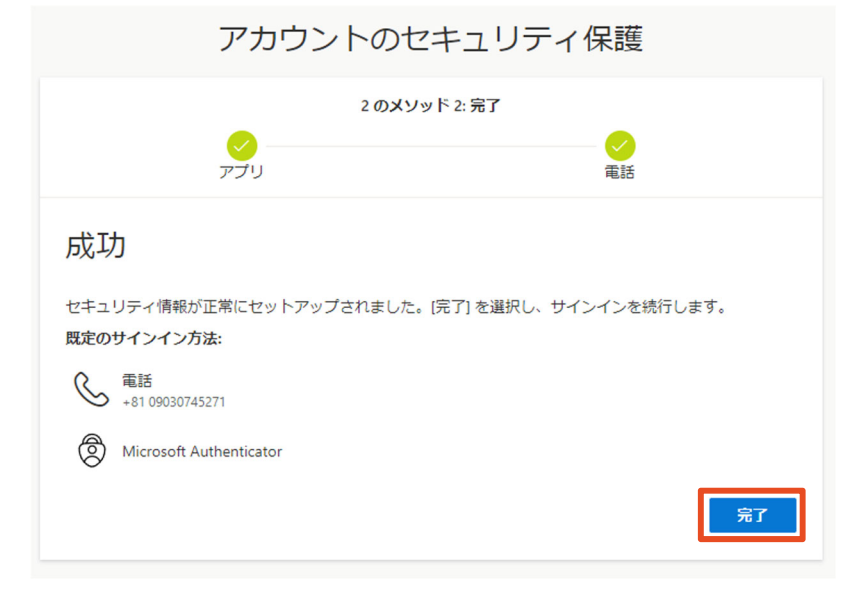

21.「サインインの状態を維持しますか?」と表示されるので、「はい」をクリックします。

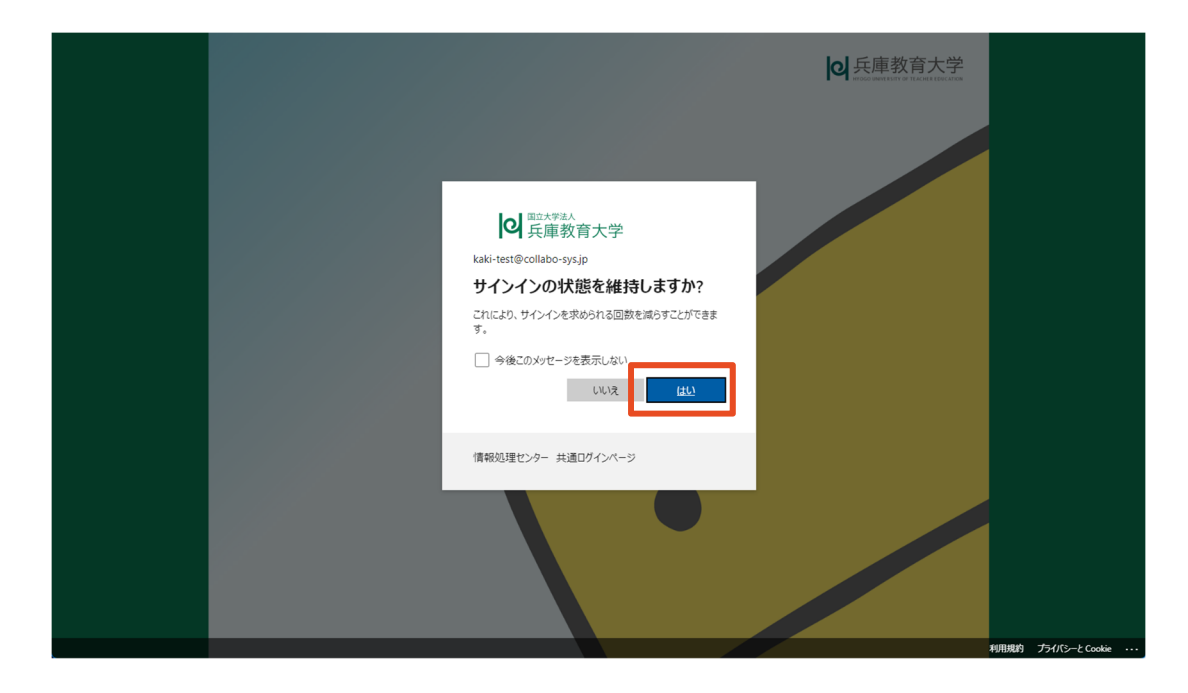

22.ポータルサイトの画面が表示されたら、多要素認証の設定は完了です。(ポータルサイトを Web ブラウ ザのブックマーク機能でブックマークしておくと、次回以降アクセスが便利です。)

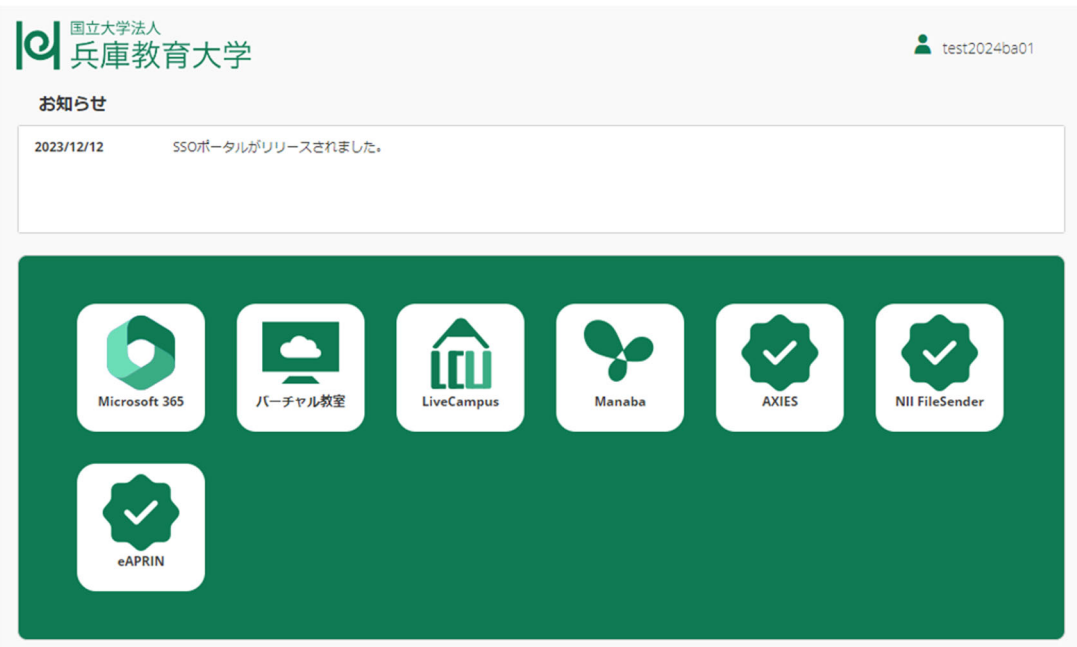

**(補⾜)Microsoft Authenticator の多要素認証を再設定する** 

1. アドレスバーに「sso.hyogo-u.ac.jp」と入力するか、QR コードで読み込んでください。

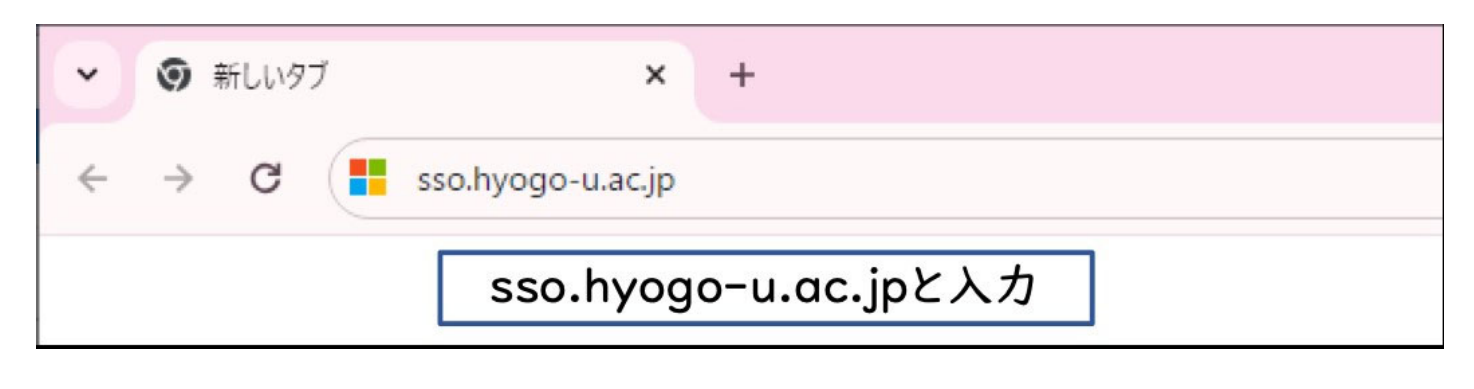

QR コードはこちら

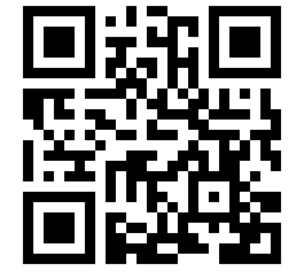

2. 「サインイン」の画面で電子メールアドレスを入力し、「パスワードの入力」の画面でパスワードを入 力します。(この画面が出ずに、ログインできた場合は 5.へ)

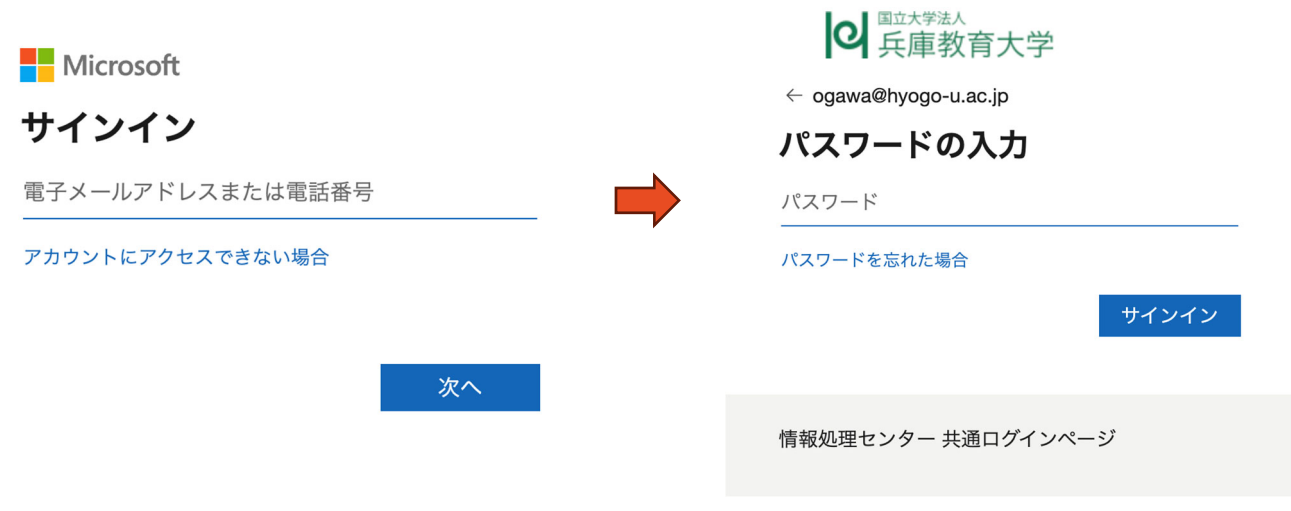

3. 「サインイン要求を承認」の画面で「Microsoft Authenticator アプリを現在使用できません」をクリ ックしてください。

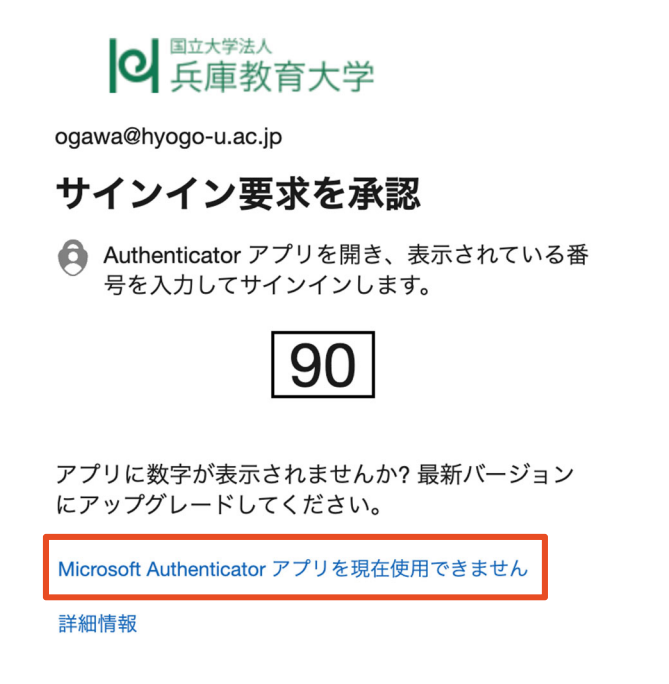

4. コードの入力が求められますので, SMS に送られてきたコードを入力してください。 (SMS は「メッセージ」アプリで確認することができます。)

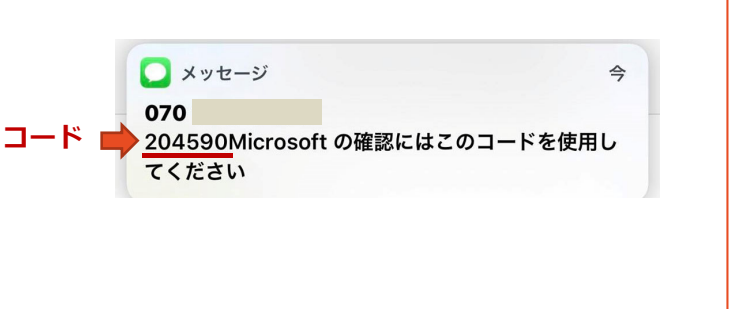

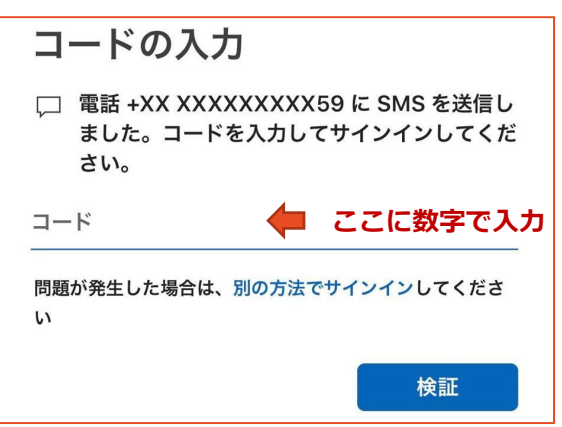

5. ポータルサイトの「Microsoft365」を選択してください。

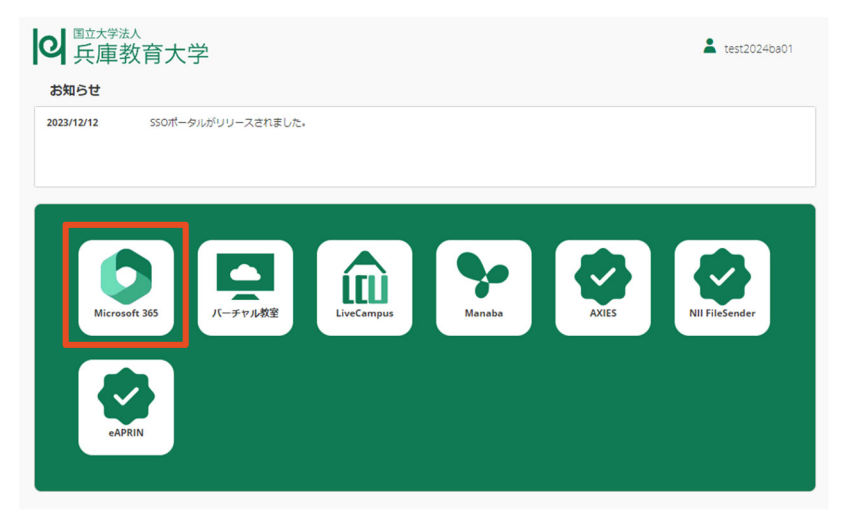

6. 画面右上のアカウント名をクリックします。

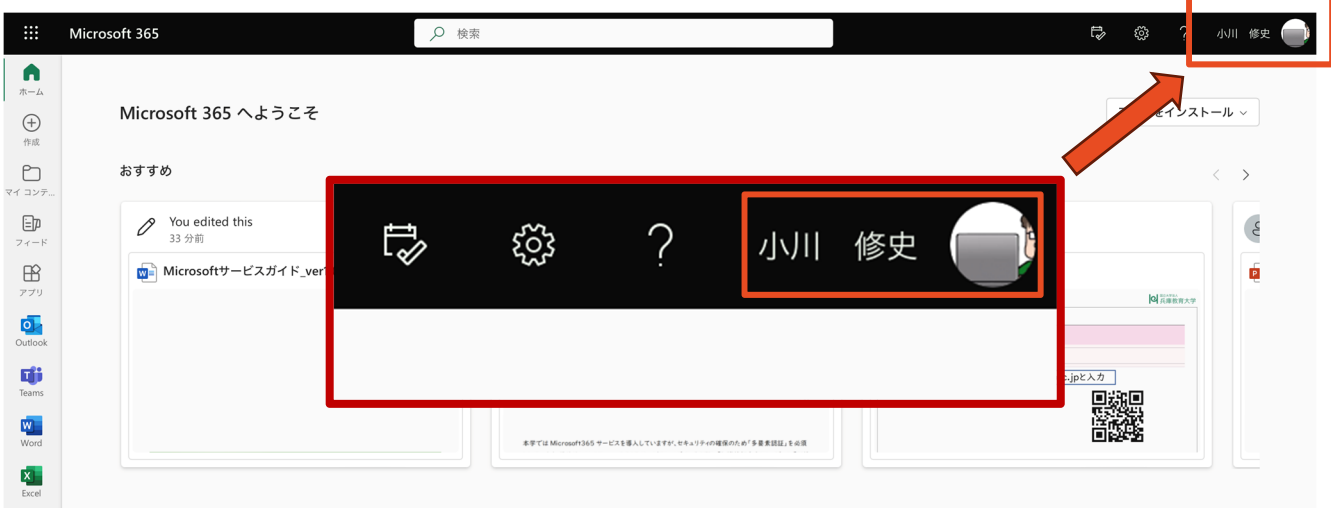

- 7. 「アカウントを表示」をクリックします。
	- 国立大学法人兵庫教育大学 サインアウト

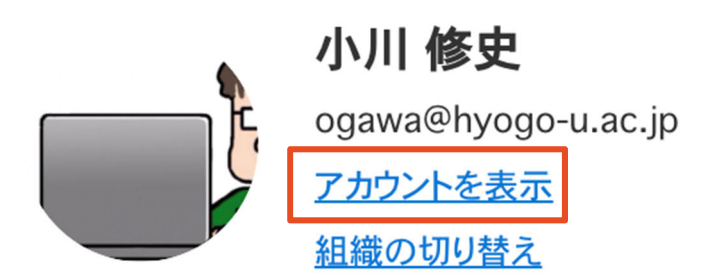

- 8. アンケートが出てきたら、回答するか「キャンセル」してください。
- 9. 「セキュリティ情報」の「更新情報」をクリックしてください。

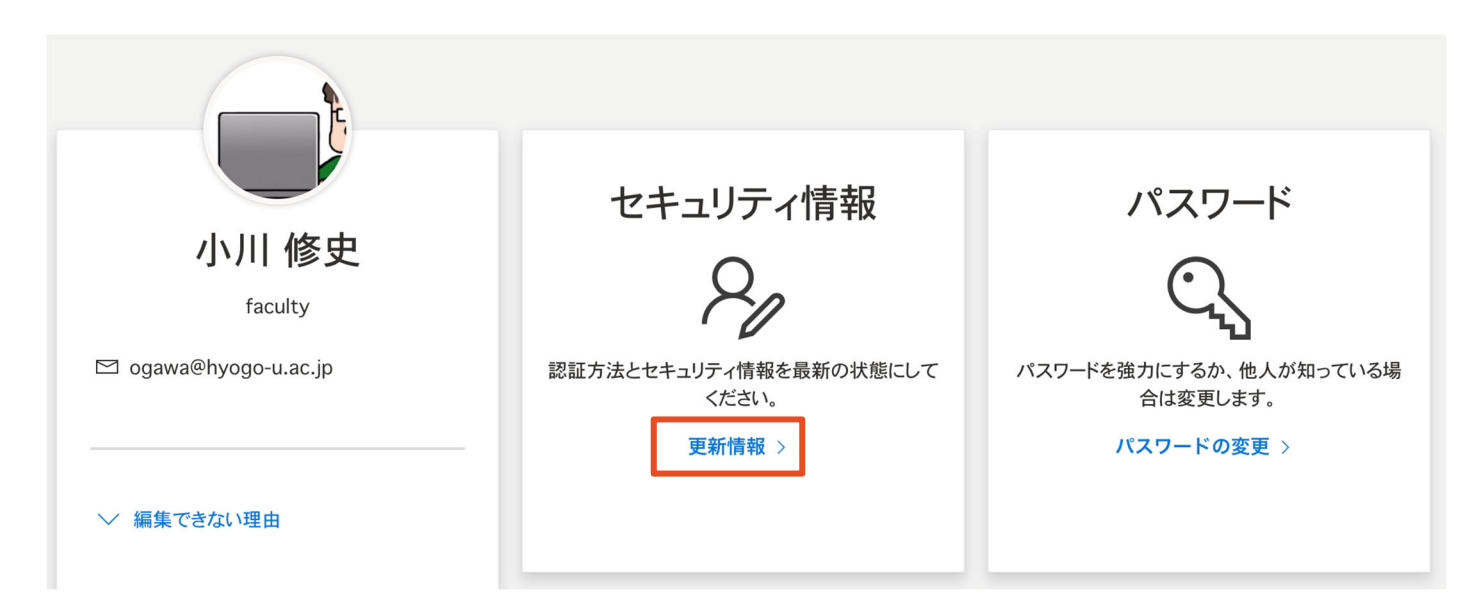

10.サインイン方法の一覧が表示されます。「Microsoft Authenticator 多要素認証(MFA)をプッシュす る」の欄の「削除」をクリックして削除してください。

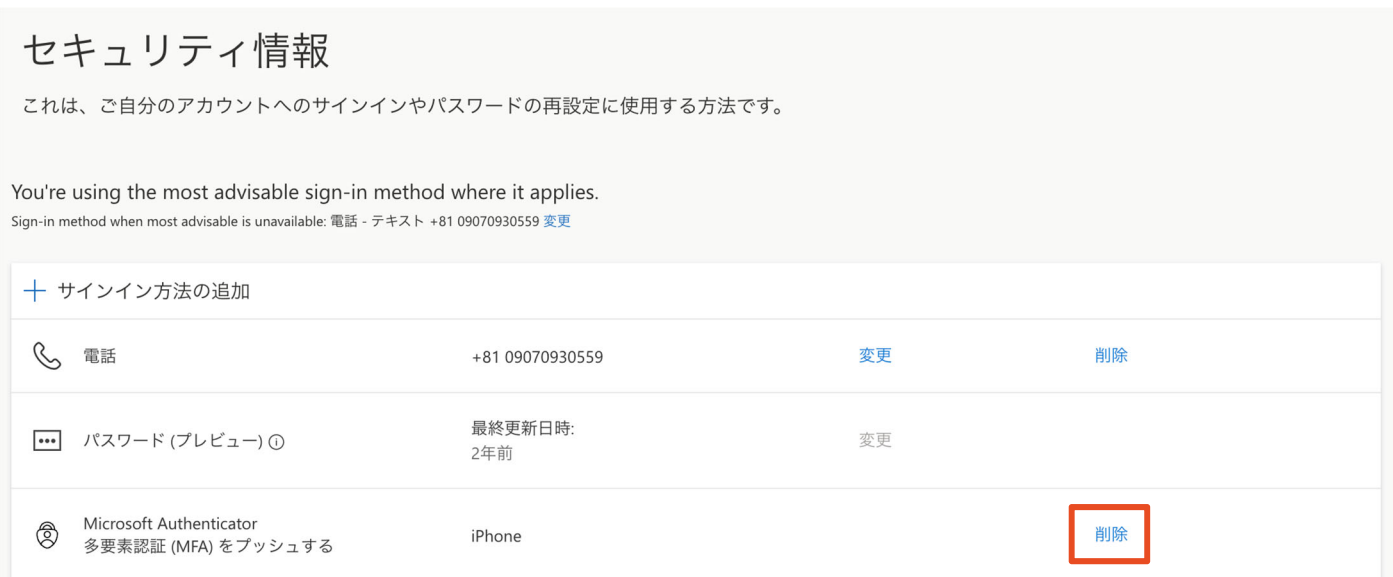

11.削除されたことを確認し、「サインイン方法の追加」をクリックしてください。

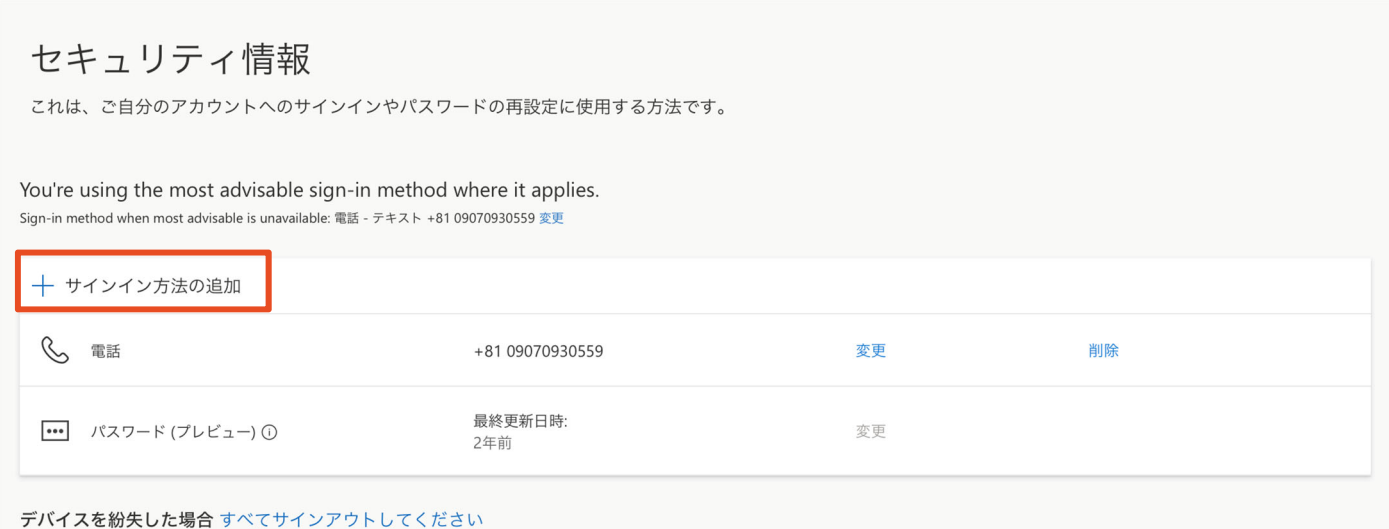

12.「方法を選択します」の一覧から、「認証アプリ」を選択します。

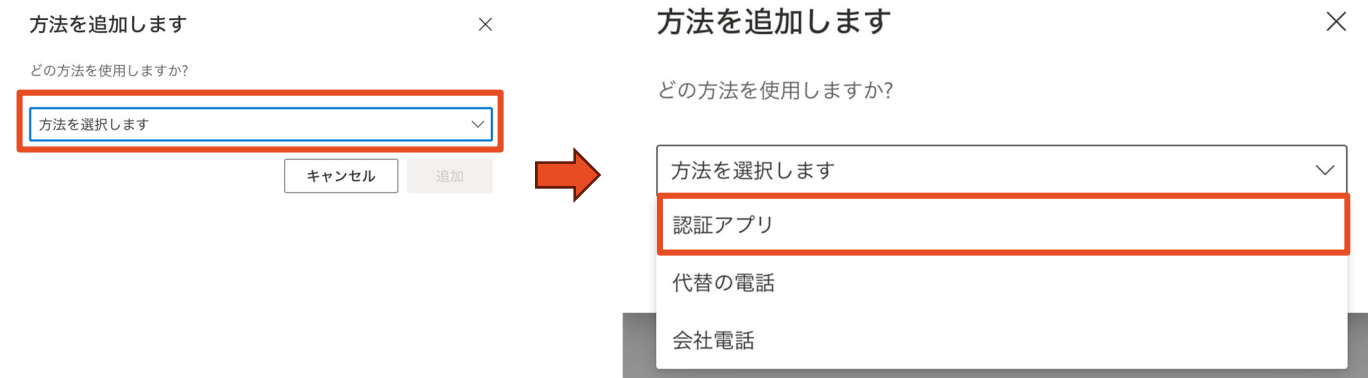

13.「最初にアプリを取得します」の画面から、「次へ」を選択します。(スマートフォンにアプリがイン ストールされていない場合は、「Microsoft Authenticator」アプリをインストールしてください。)

#### Microsoft Authenticator

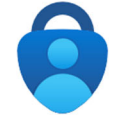

最初にアプリを取得します お客様の電話に Microsoft Authenticator アプリをインストールします。今すぐダウンロード デバイスに Microsoft Authenticator アプリをインストールした後、「次へ]を選択します。 別の認証アプリを使用します

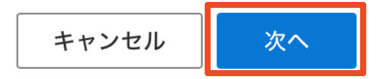

 $\times$ 

 $\times$ 

14.「アカウントのセットアップ」の画面から、「次へ」を選択します。

### **Microsoft Authenticator**

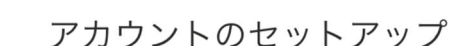

プロンプトが表示されたら、通知を許可します。アカウントを追加し、[職場または学校] を選択 します。

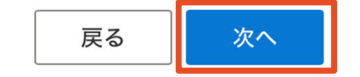

15.QR コードが表示されたことを確認し、スマートフォンの「Microsoft Authenticator」アプリを起動し てください。

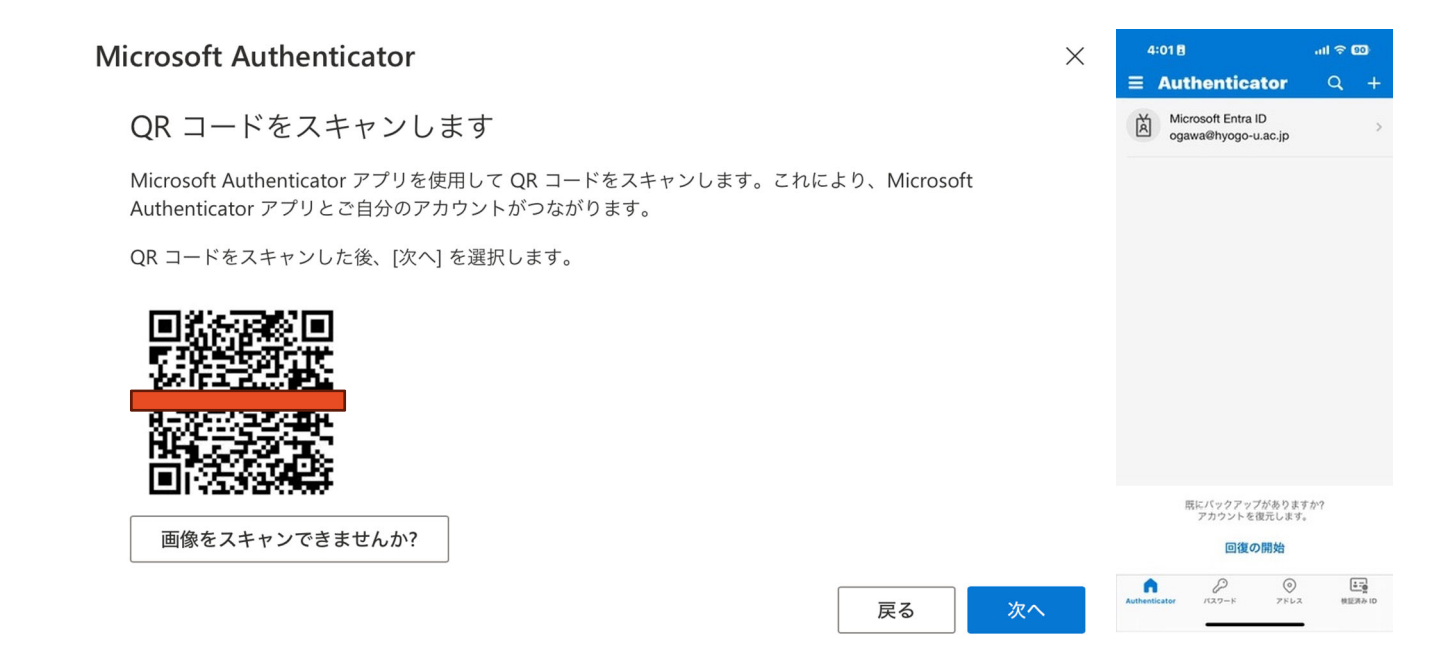

16.スマートフォンの Authenticator アプリの右上の「+」をタップしてください。

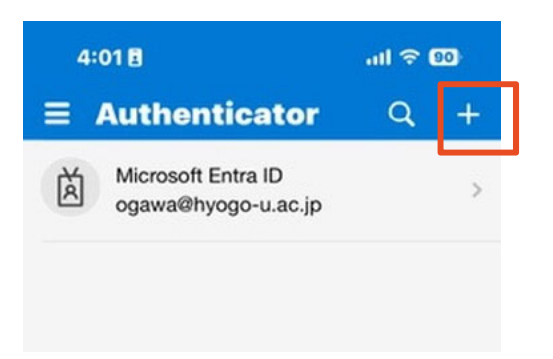

17.「アカウントを追加」の画面で「職場または学校アカウント」をタップしてください。

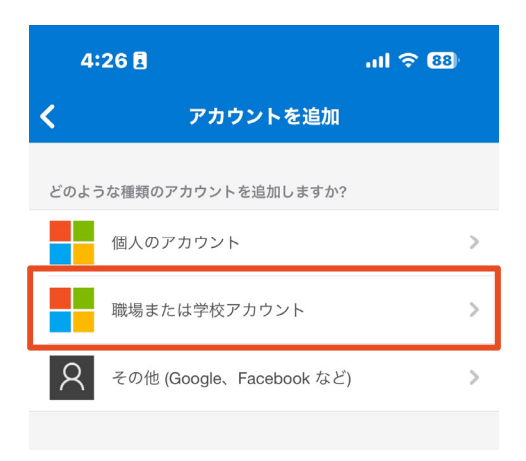

18.「QR コードをスキャンします」をタップすると、QR コードのスキャン画面が起動します。

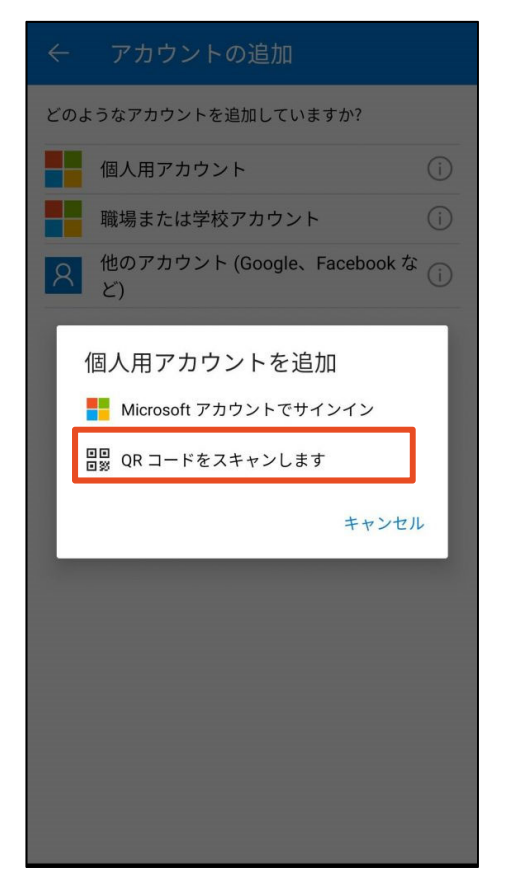

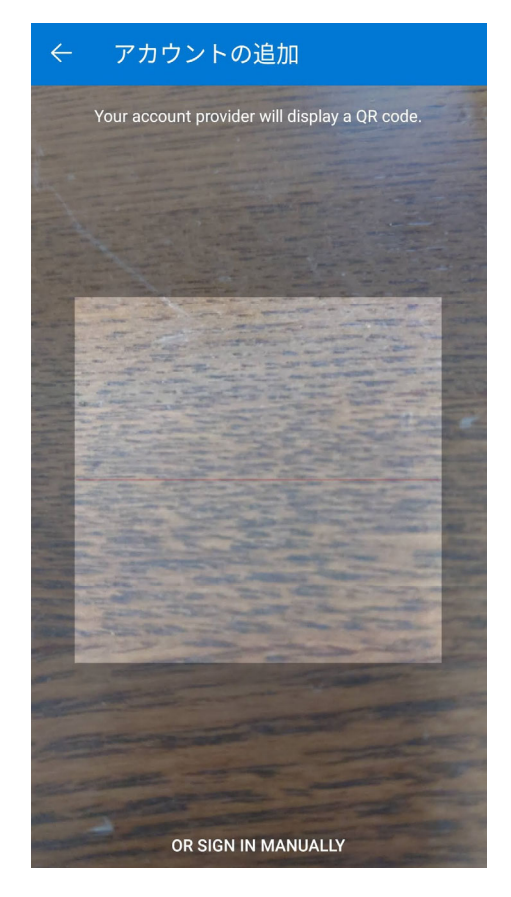

19. 14.の QR コードを読み取ると、コンピュータに番号が表示されますので、数字を記憶します。

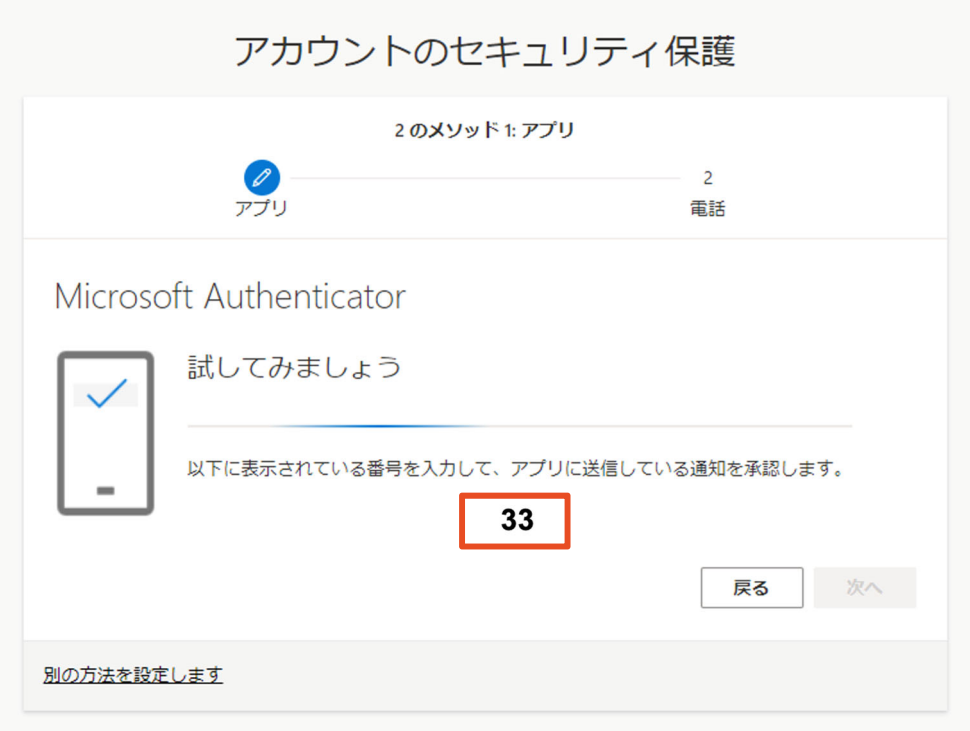

20.記憶した番号をスマートフォン側の「Micorosoft Authenticator」に入力すると、コンピュータの画面 に「通知が承認されました」と出てきます。確認ができたら「次へ」をクリックしてください。

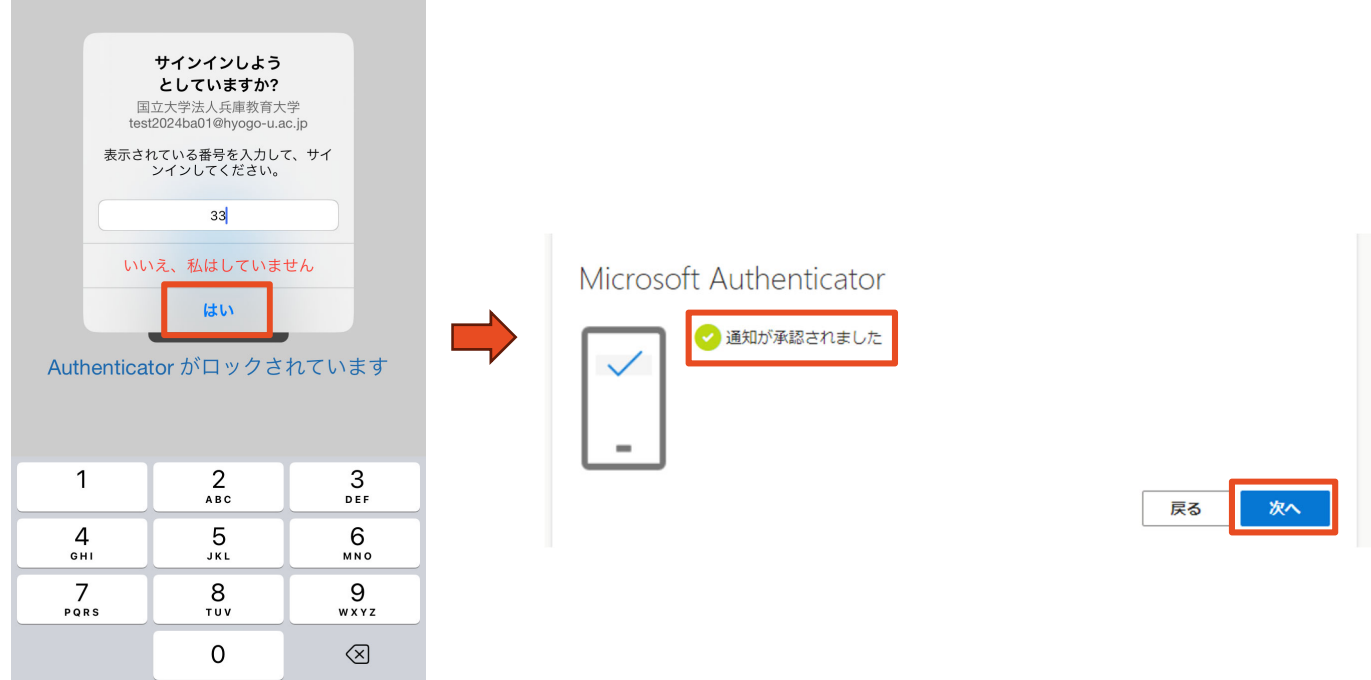

21.多要素認証の再設定作業が完了です。

**(補⾜)電話番号が変わった際の設定変更** 

1. アドレスバーに「sso.hyogo-u.ac.jp」と入力するか、QR コードで読み込んでください。

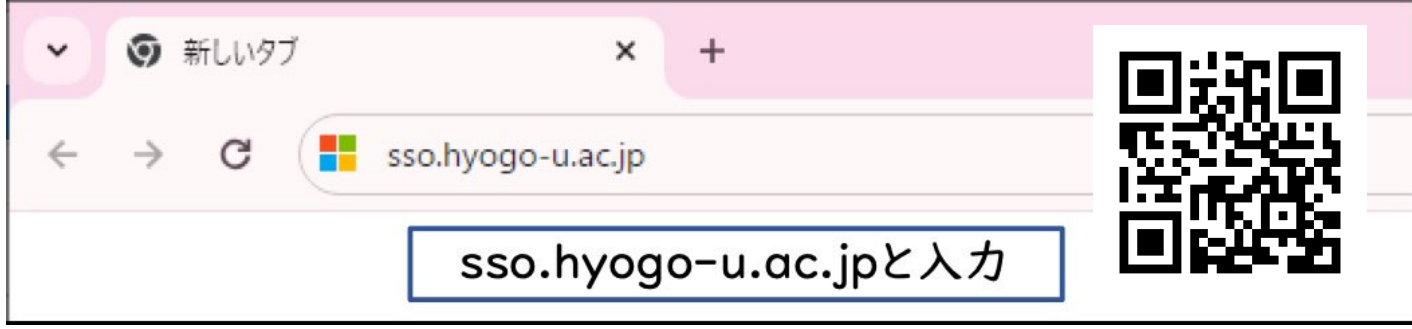

- 2. 「サインイン」の画面が出てきた場合は、ログインしてください。
- 3. ポータルサイトの「Microsoft365」を選択してください。

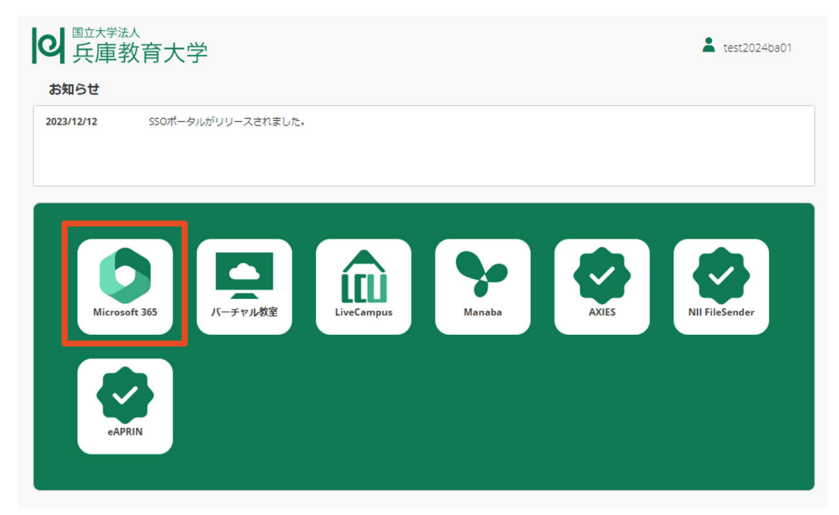

4. 画面右上のアカウント名をクリックします。

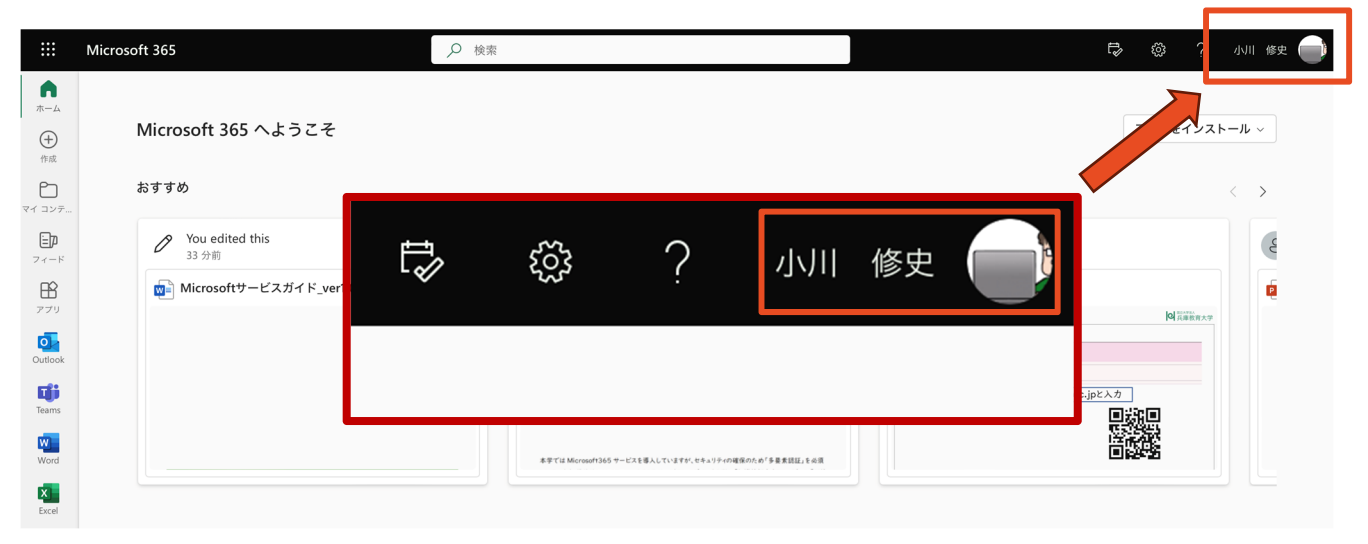

5. 「アカウントを表示」をクリックします。

国立大学法人兵庫教育大学 サインアウト

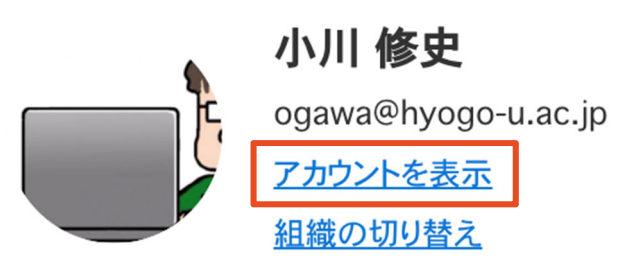

- 6. アンケートが出てきたら、回答するか「キャンセル」してください。
- 7. 「セキュリティ情報」の「更新情報」をクリックしてください。

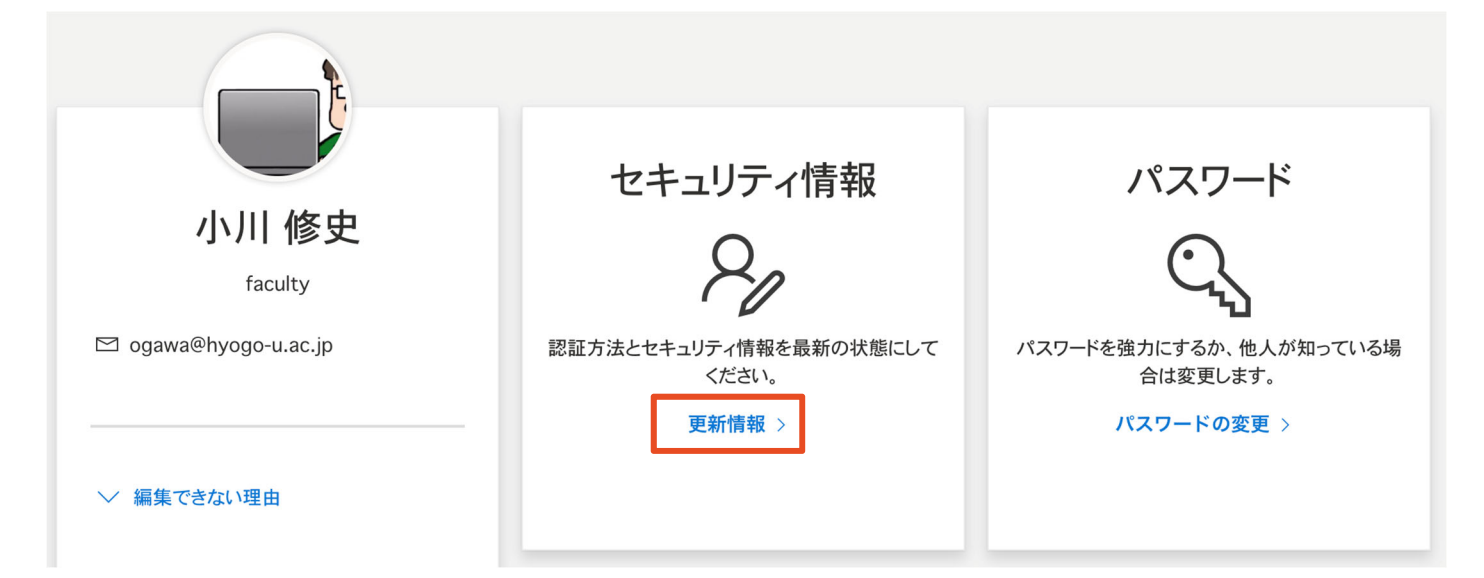

8. サインイン方法の一覧が表示されます。「電話」の欄の「変更」をクリックしてください。

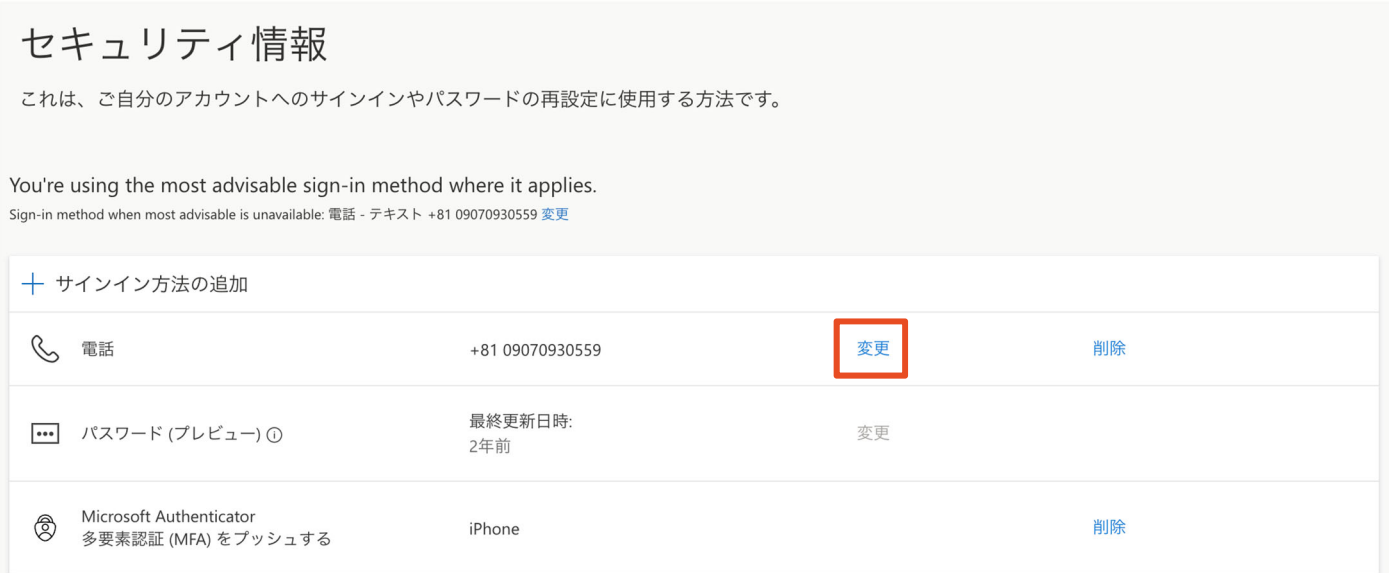

9. 「日本(+81)」。「電話番号」を入力、「コードを受け取る」を選択し、「次へ」をクリックしてく ださい。

```
電話
```
 $\times$ 

電話で呼び出しに応答するか、電話でコードを受け取ることによ り、本人確認ができます。

どの電話番号を使用しますか?

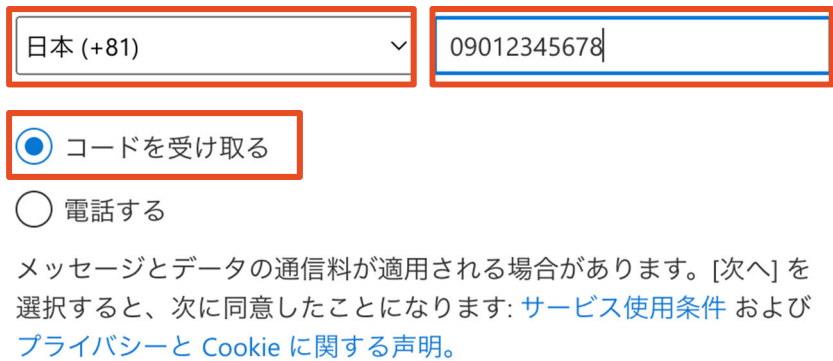

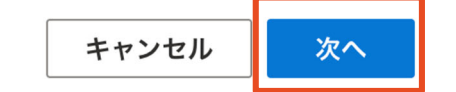

10.電話番号の変更が完了です。

## お問い合わせ

多要素認証に関するトラブルについては、担当者へお問い合わせください。

**情報処理センター (内線 2209) q@hyogo-u.ac.jp**